# How to upload documents

to confirm eligibility for a Special Enrollment Period

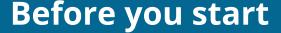

Make sure the documents you're going to upload are located on your computer.

Be sure they follow \_\_\_\_\_

See which documents you can submit if you <u>moved</u>, lost other health coverage, gained or became a dependent due to an adoption, foster care placement, or court order, got married, or were denied Medicaid or CHIP coverage.

## HealthCare.gov

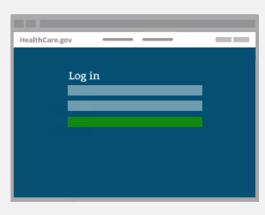

### Log in to your Marketplace account.

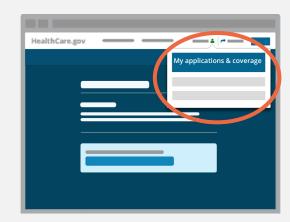

Click on your name in the top right of the screen and select **My applications & coverage**.

|        | HealthCare.gov |
|--------|----------------|
| STEP 3 |                |
|        |                |
|        |                |

Under "Your existing applications," select the application you used to apply with a Special Enrollment Period.

**STEP 1** 

**STEP 2** 

| HealthCare.gov | <br>_ |  |
|----------------|-------|--|
|                |       |  |
|                | <br>  |  |
| -              |       |  |
|                |       |  |
|                |       |  |
|                |       |  |
|                |       |  |
|                |       |  |
|                |       |  |

### Click **Application details** in the menu on the left side.

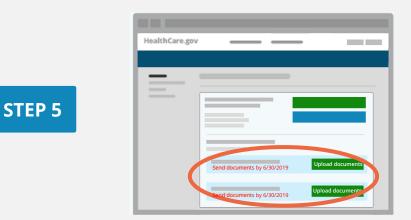

Under "Send confirmation for your Special Enrollment Period," select the green **Upload documents** (or **Upload more documents**) button to the right of the life event you need to confirm.

Pay special attention to your deadline noted in red.

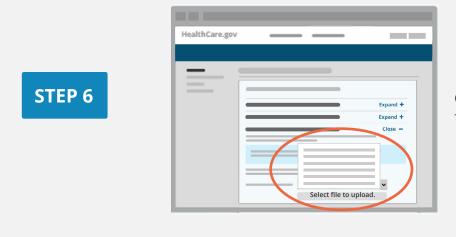

Choose a document type from the drop-down list.

**STEP 4** 

| HealthCare.go | v           | _        |
|---------------|-------------|----------|
| 0             |             |          |
|               |             |          |
| _             |             |          |
|               |             |          |
|               |             |          |
|               |             | Expand + |
|               |             | Expand + |
|               |             | Close -  |
|               |             |          |
|               |             |          |
|               |             |          |
|               |             |          |
|               | Rental Docu | ment 🗸   |

#### Click Select file to upload.

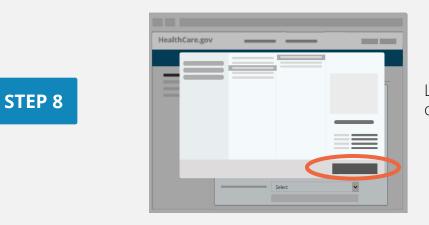

Locate and select the document on your computer.

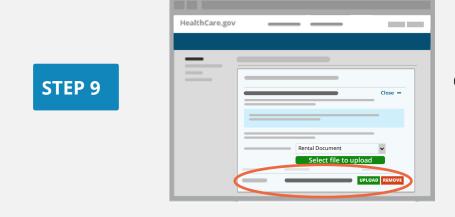

Click UPLOAD.

How to Upload Documents

**STEP 7** 

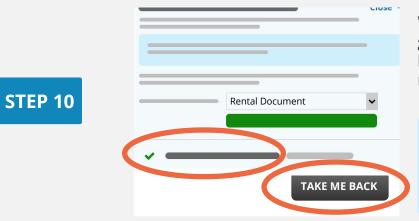

When upload is successful, a green checkmark appears at left. Click **Take me back** to return to Application details.

Upload failed? Check document format and size then try again. If that doesn't work, <u>see how to mail</u> <u>documents</u>.

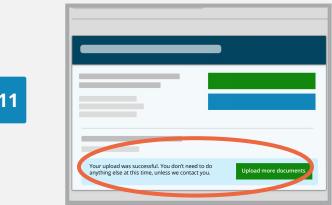

Below your Special Enrollment Period we'll tell you if your upload was successful and any next steps. When done, log out.

#### STEP 11

#### Learn more about confirming your Special Enrollment Period.

How to Upload Documents

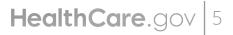